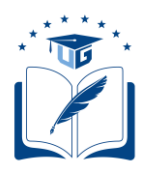

# **SOLICITUDES VARIAS - ESTUDIANTES REINGRESO AL INTERNADO ROTATIVO IR2 2020-2021**

Dirigido a los estudiantes de Medicina, Enfermería, Obstetricia; y, Dietética y Nutrición, de la Facultad de Ciencias Médicas, que no se encuentran matriculados, y requieren el reingreso para el Internado Rotativo IR2 2020-2021.

> **Versión**: 001 **Fecha**: 06/08/2020 **Causas del Cambio:** N/A

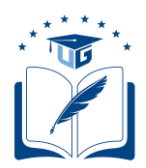

# **CONTENIDO**

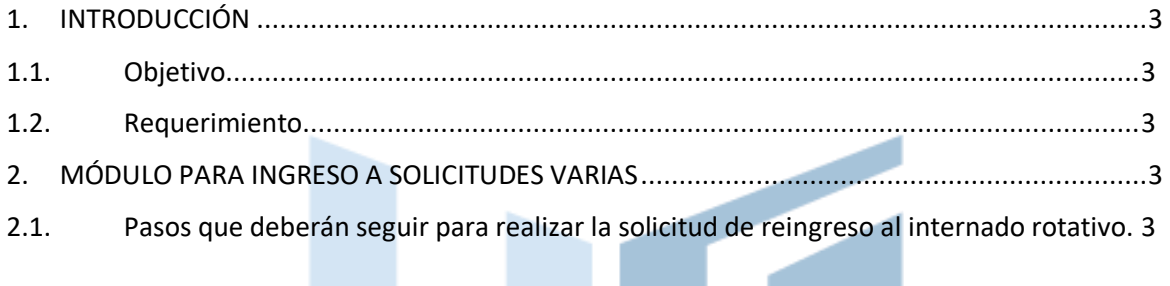

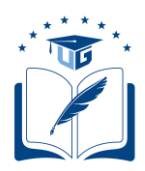

## <span id="page-2-1"></span><span id="page-2-0"></span>**1. INTRODUCCIÓN**

## **1.1.Objetivo**

Dar a conocer a los estudiantes no matriculados de las carreras de Medicina, Enfermería, Obstetricia; y, Dietética y Nutrición, los pasos a seguir para generar su solicitud de reingreso para el internado rotativo IR2 2020-2021, a través del Sistema Integrado de la Universidad de Guayaquil (SIUG).

## **1.2.Requerimiento**

<span id="page-2-2"></span> $\checkmark$  Acceso a un computador con internet.

## <span id="page-2-3"></span>**2. MÓDULO PARA INGRESO A SOLICITUDES VARIAS**

## **2.1.Pasos que deberán seguir para realizar la solicitud de reingreso al internado rotativo.**

<span id="page-2-4"></span>• Ingreso al SIUG (http://servicioenlinea.ug.edu.ec/), con su usuario y contraseña.

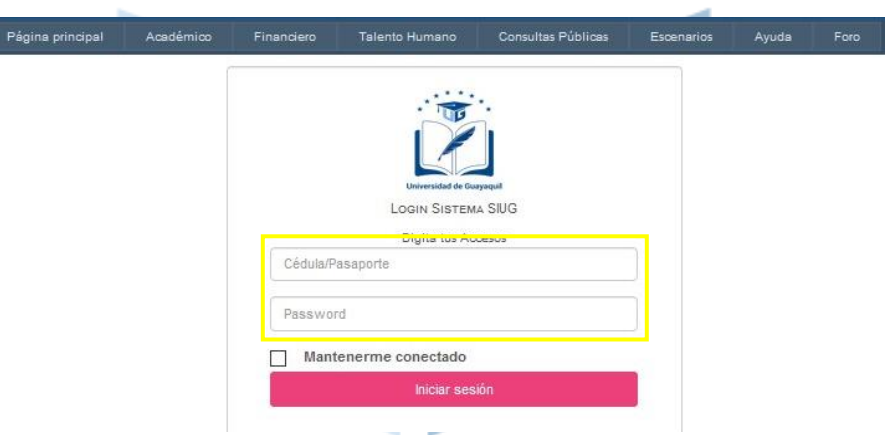

Seleccionar la opción Académico -- Estudiante.

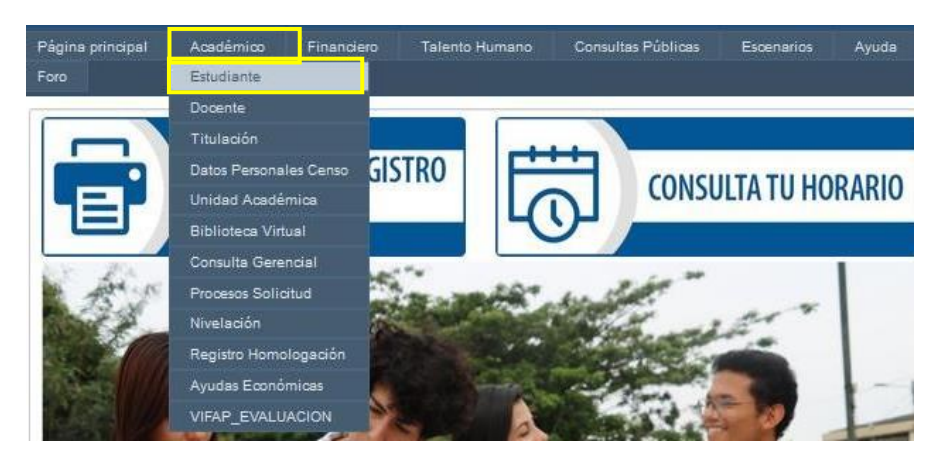

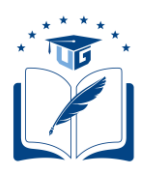

• Seleccionar la opción "SOLICITUDES ACADÉMICAS".

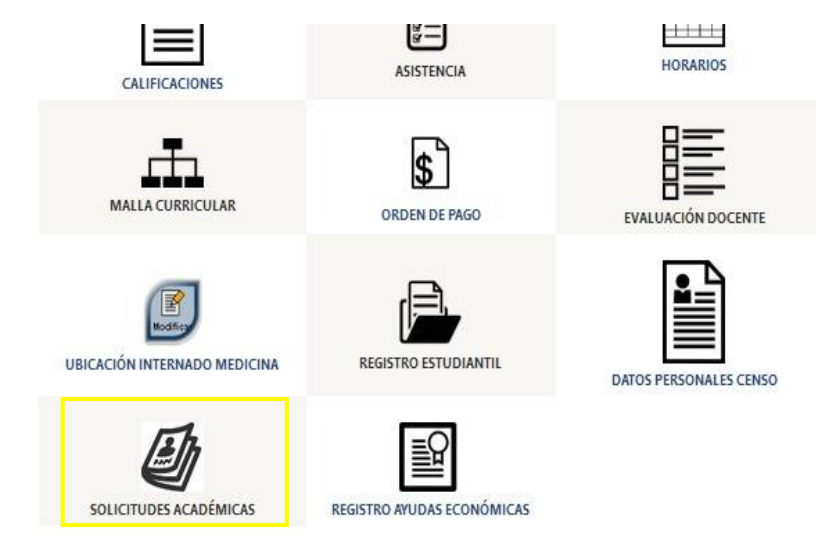

• Seleccionar la opción "VARIAS".

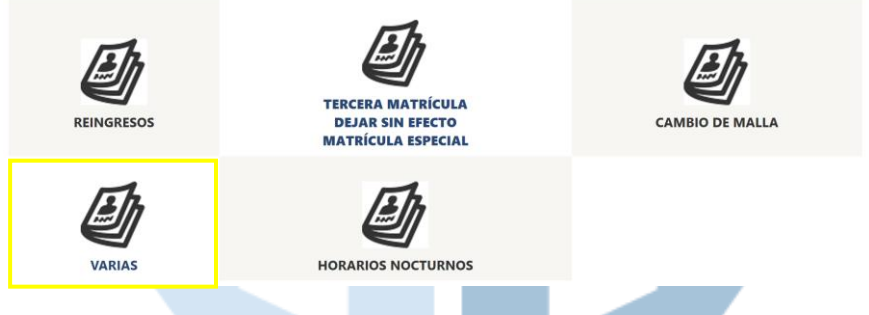

• En la pestaña Carrera, se deberá seleccionar la CARRERA de la que se requiere una solicitud, eligiendo el período 2020-2021 IR2 y el motivo de solicitud "REINGRESO INTERNADO"

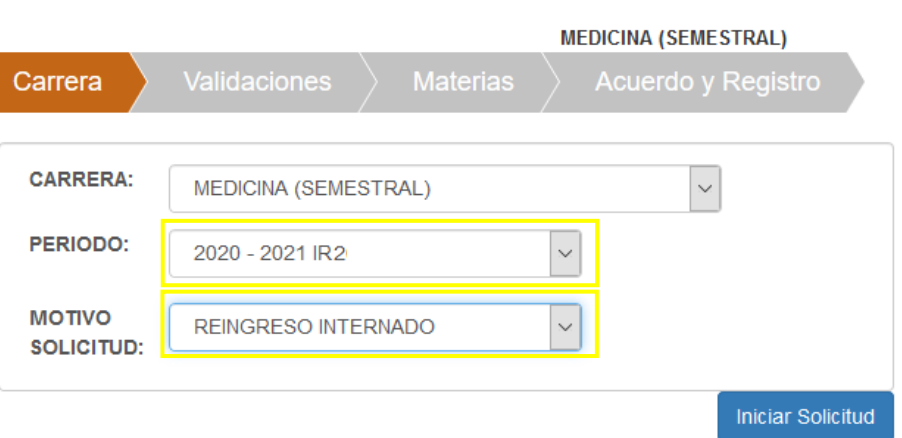

SOLICITUD MATERIAS - MATRICULACIÓN

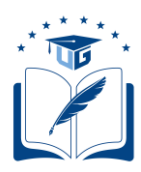

• Una vez seleccionado el período y motivo, se deberá dar clic en el botón "Iniciar Solicitud".

## SOLICITUD MATERIAS - MATRICULACIÓN

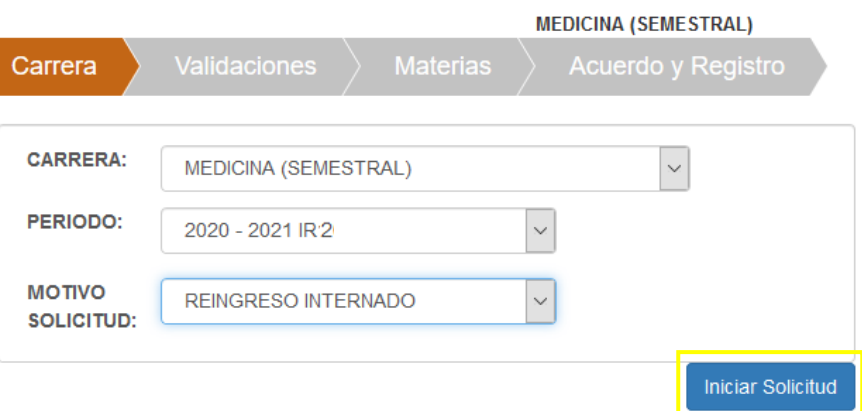

- El sistema realizará las siguientes validaciones, que el estudiante deberá cumplir para generar la solicitud:
	- ✓ **(a) Tener aprobadas todas las materias de su malla, previo al internado rotativo, y registradas en el SIUG.**
	- ✓ **(b) Que no se encuentre matriculado en ningún período del CI 2020-2021.**
	- ✓ **(c) No tener impedimento de índole académico o disciplinario.**
	- ✓ **(d) Que la fecha en la que se efectuó la interrupción de estudios no supere los 10 años.**
	- ✓ **(e) Se encuentre dentro de las fechas para realizar el requerimiento.**
- Si el estudiante cumple con los criterios el aplicativo le permitirá generar la solicitud y deberá dar clic en el botón "Continuar". Caso contrario, indicará donde se encuentra el impedimento, en base a las validaciones contempladas en el ítem anterior.

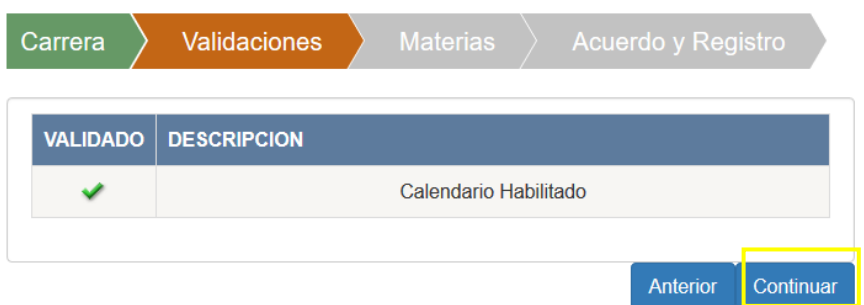

Si refleja alguno de los siguientes impedimentos proceder de acuerdo con el caso:

**(a).-** Deberá solicitar mediante la opción de solicitudes varias, motivo "RECORD ACADÉMICO", el ingreso de su histórico académico.

**(b).-** Deberá esperar el proceso regular de matriculación al internado rotativo.

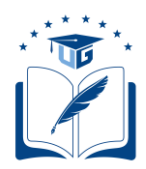

**(c).-** Si el impedimento es al menos en una asignatura reprobada por segunda vez, deberá solicitar la tercera matrícula en las fechas establecidas en el calendario. Si el impedimento es al menos una asignatura reprobada por tercera vez no podrá reingresar a la carrera, deberá optar por la homologación.

**(d).-** No podrá reingresar a la carrera. De requerirlo, podrá optar por la homologación.

**(e).-** Deberá esperar las fechas establecidas de acuerdo al calendario académico para el Internado Rotativo.

• **En caso de no existir ningún impedimento**, redactará en el cuadro de texto "Observación", lo que motiva el reingreso, luego dar clic en "Continuar".

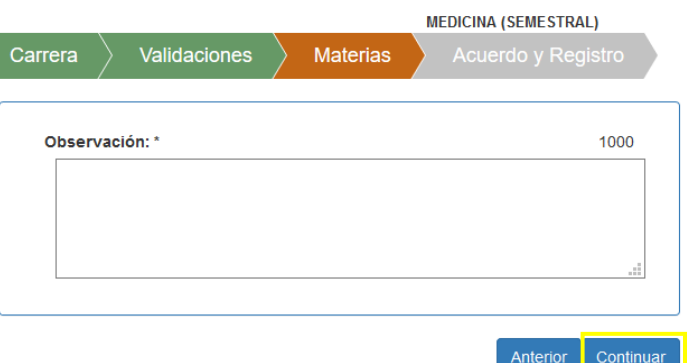

• Posteriormente se mostrará una Declaración de Responsabilidad, la cual deberá ser leída y aceptada por el estudiante. Luego seleccionar "Finalizar"

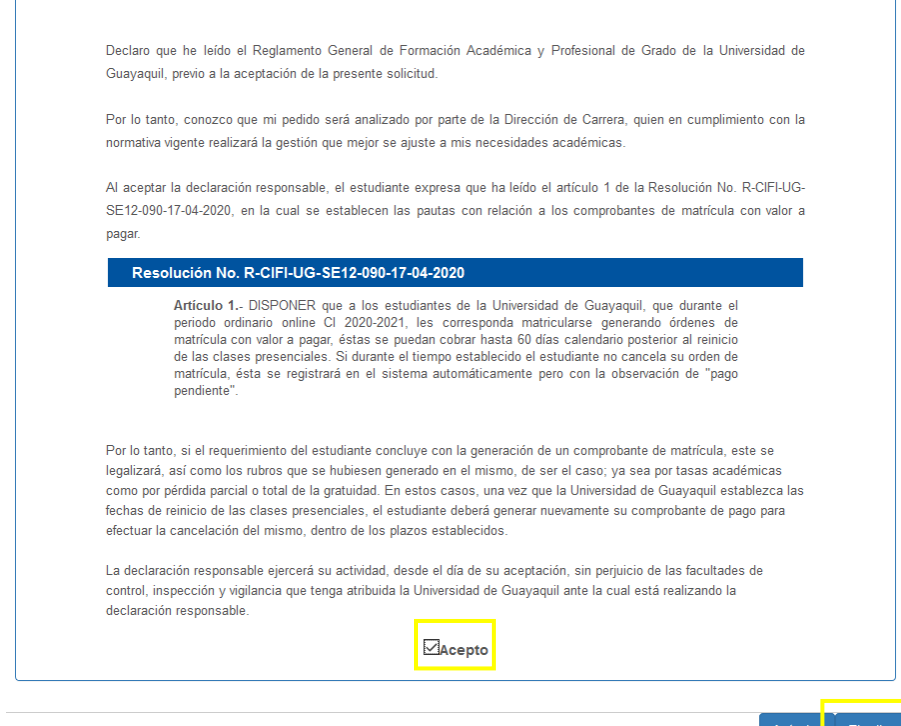

SOLICITUD MATERIAS - MATRICULACIÓN

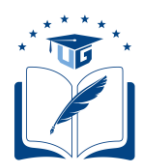

Universidad de Guayaquil

#### **UNIVERSIDAD DE GUAYAQUIL VICERRECTORADO ACADÉMICO COORDINACIÓN DE FORMACIÓN ACADÉMICA Y PROFESIONAL**

• Una vez completado el proceso, llegará un mensaje de confirmación al correo electrónico del solicitante y a la Secretaría de Carrera, Secretaría de Facultad y Dirección de Carrera, según corresponda.

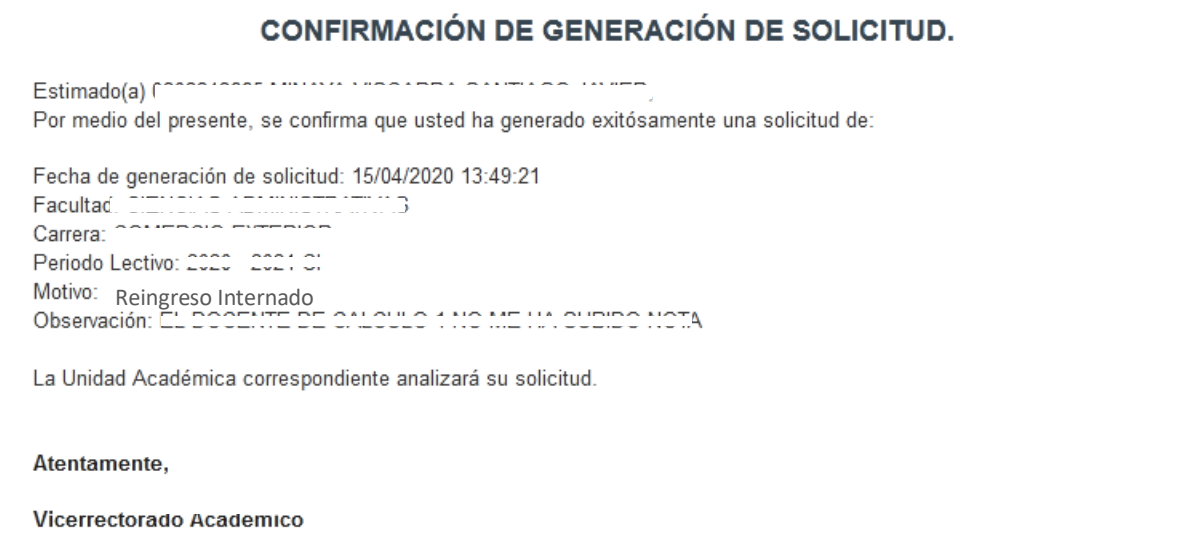

- Las solicitudes generadas serán remitidas automáticamente, en línea, a la bandeja de la Dirección de Carrera para el análisis del requerimiento. Ninguna solicitud será receptada en físico o por correo electrónico.
- En la pantalla de "VALIDACIONES" se observará una "X" en la descripción "Estudiante ya registró la solicitud correctamente. (…)", lo cual confirma que el estudiante ya cuenta con una solicitud generada. Para dar seguimiento a la solicitud, dar clic en el botón "Ver Solicitudes".

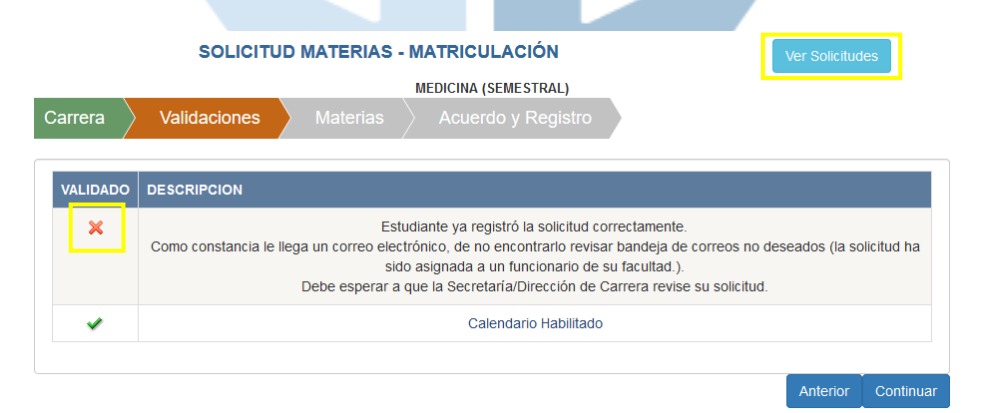

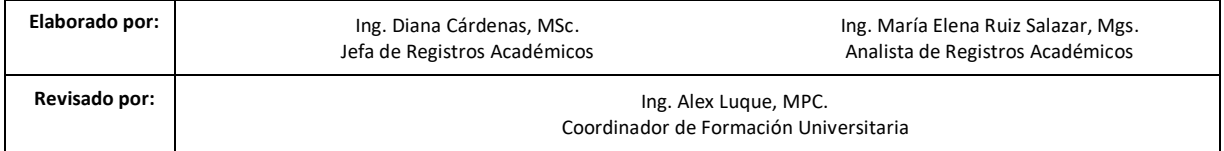